## **PENGINPUTAN ANALISA JABATAN PADA APLIKASI EFORMASI**

1. Cara Login :

Ketik http://formasi.menpan.go.id pada browser,

Maka akan muncul tampilan seperti di bawah ini :

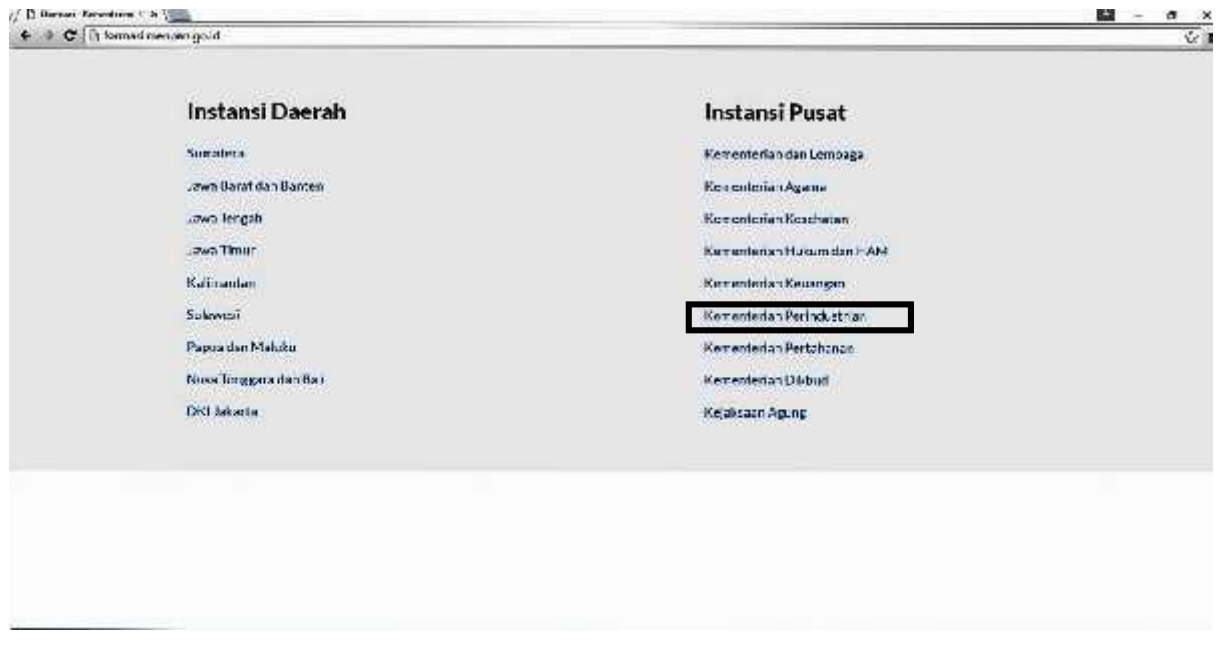

## 2. Klik Kementerian Perindustrian,

Maka muncul halaman beranda seperti di bawah ini :

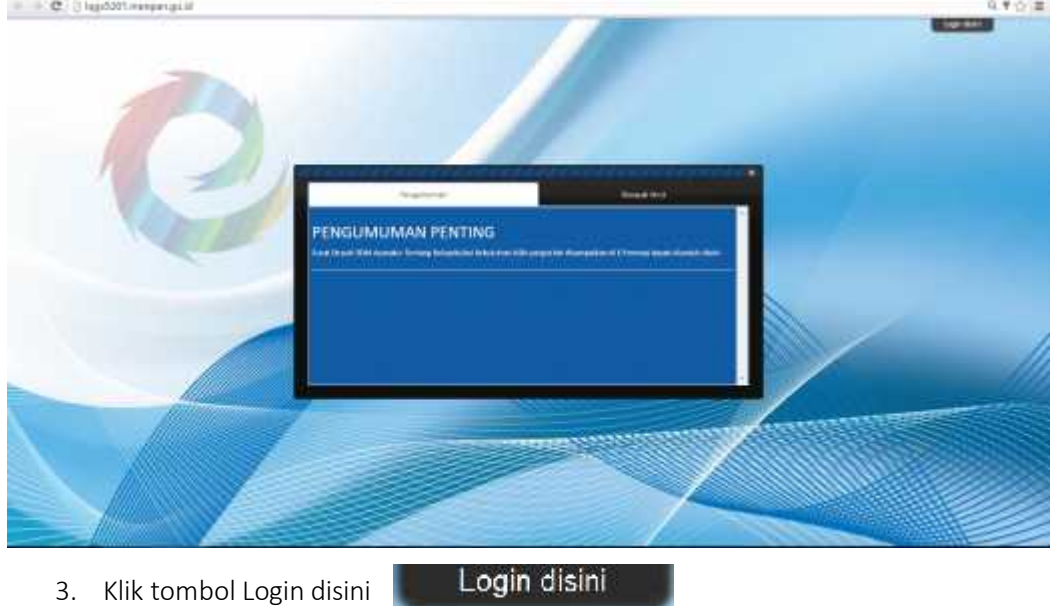

Maka muncul halaman beranda seperti di bawah ini :

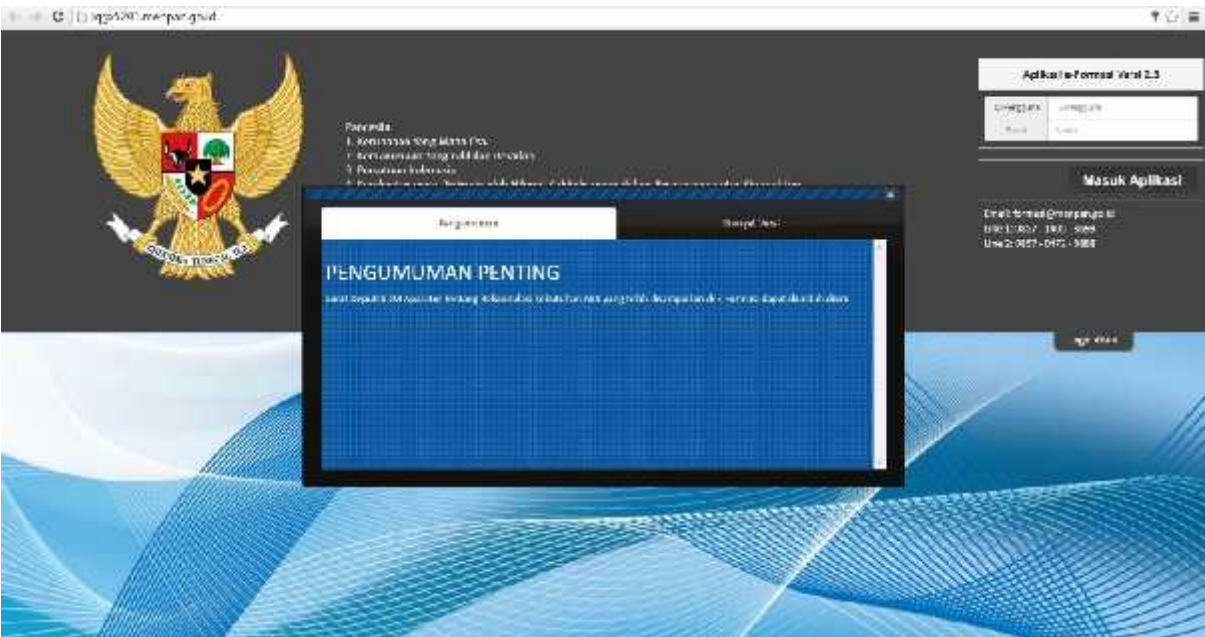

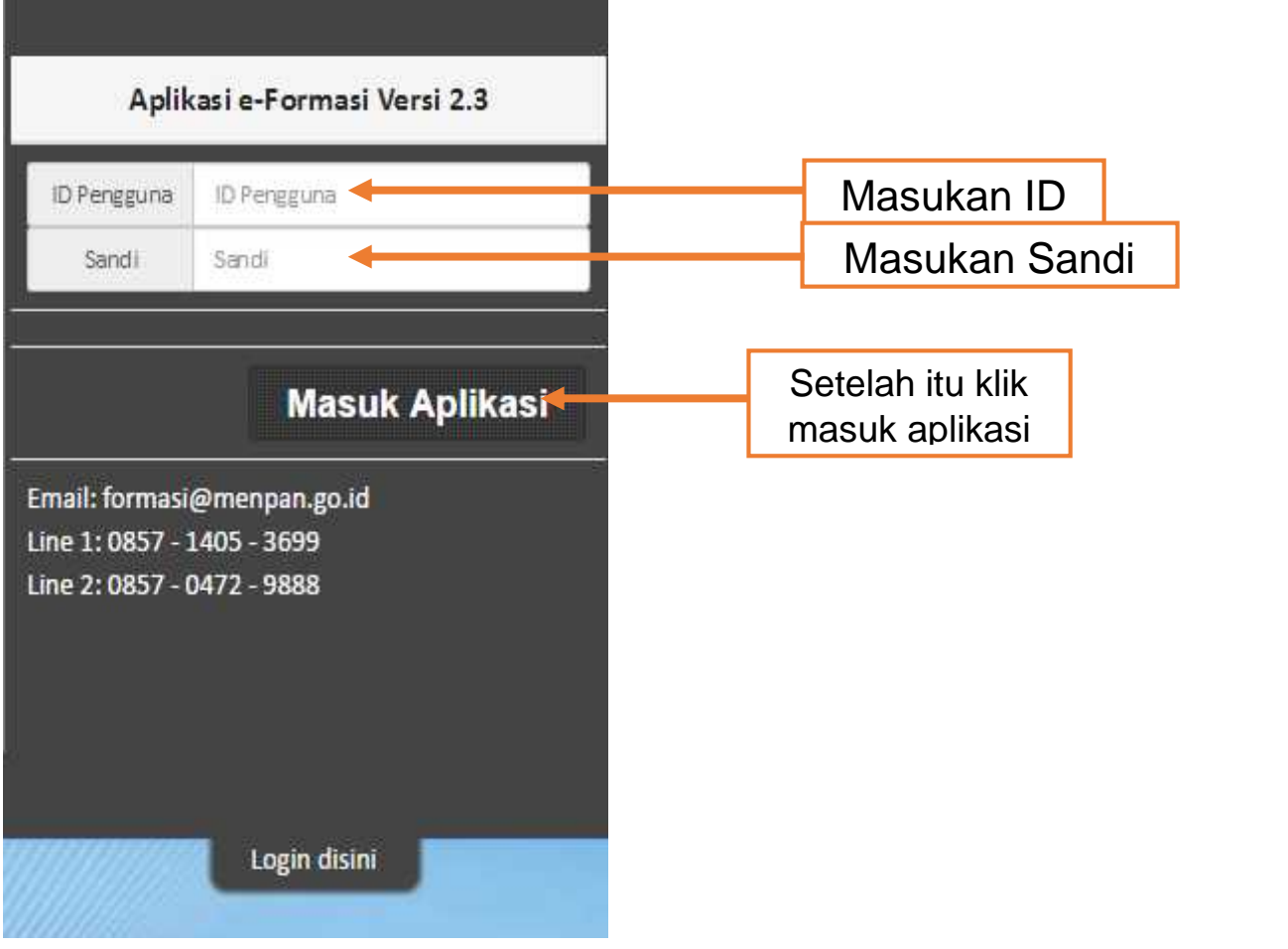

۰

4. Setelah **Klik tombol Masuk Aplikasi** maka akan muncul ke menu beranda aplikasi e-formasi, jika anda berhasil masuk, terlihat pada gambar dibawah ini:

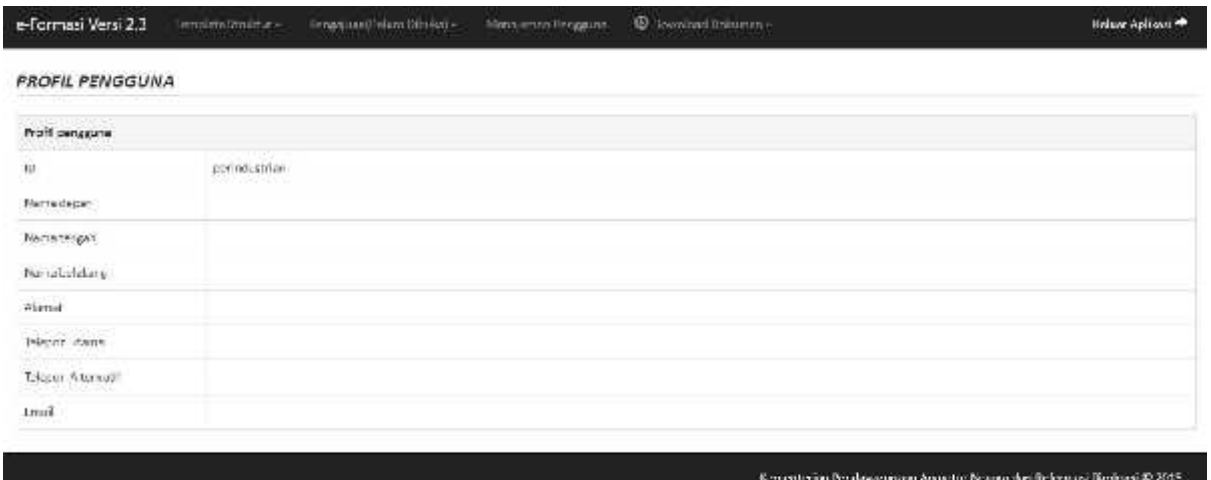

Di dalam beranda ini terdapat beberapa menu yaitu :

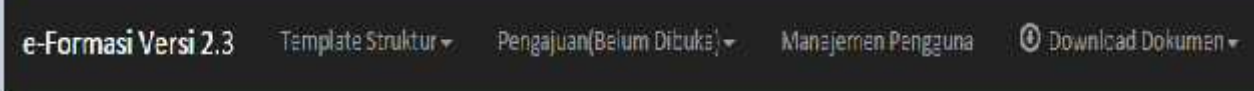

Keterangan gambar menu di atas :

5. **Menu Template Struktur** berisi pembuatan Struktur organisasi, pengisian form Analisa Jabatan, Template Bezzeting, Rincian Usulan Formasi, Cetak Template Bezzeting, Rekapitulasi, Data Akhir Oktober. Ketika klik menu **Template Struktur,** maka muncul gambar dibawah ini:

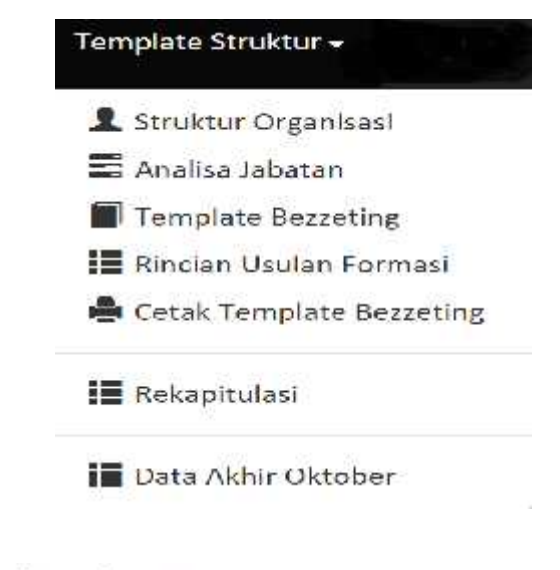

Klik Analisa Jabatan **B** Analisa Jabatan

## Maka, terlihat seperti dibawah ini :

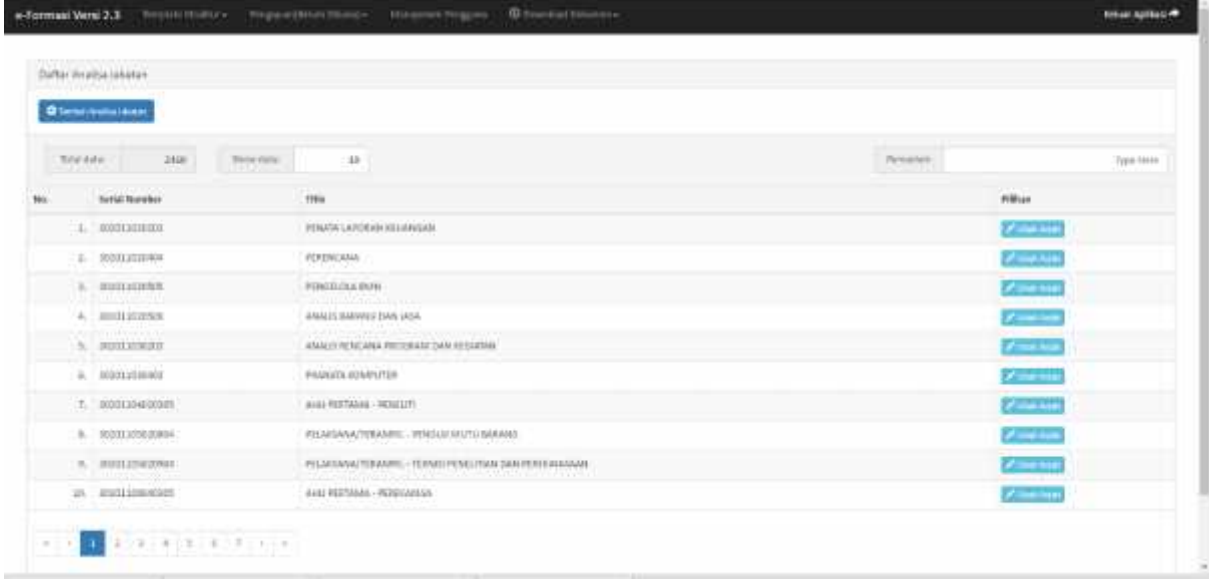

bawah ini.

## 6. Pilih Tambah Analisa **D Tambah Analisa Jabatan** Jabatan , maka akan muncul seperti di

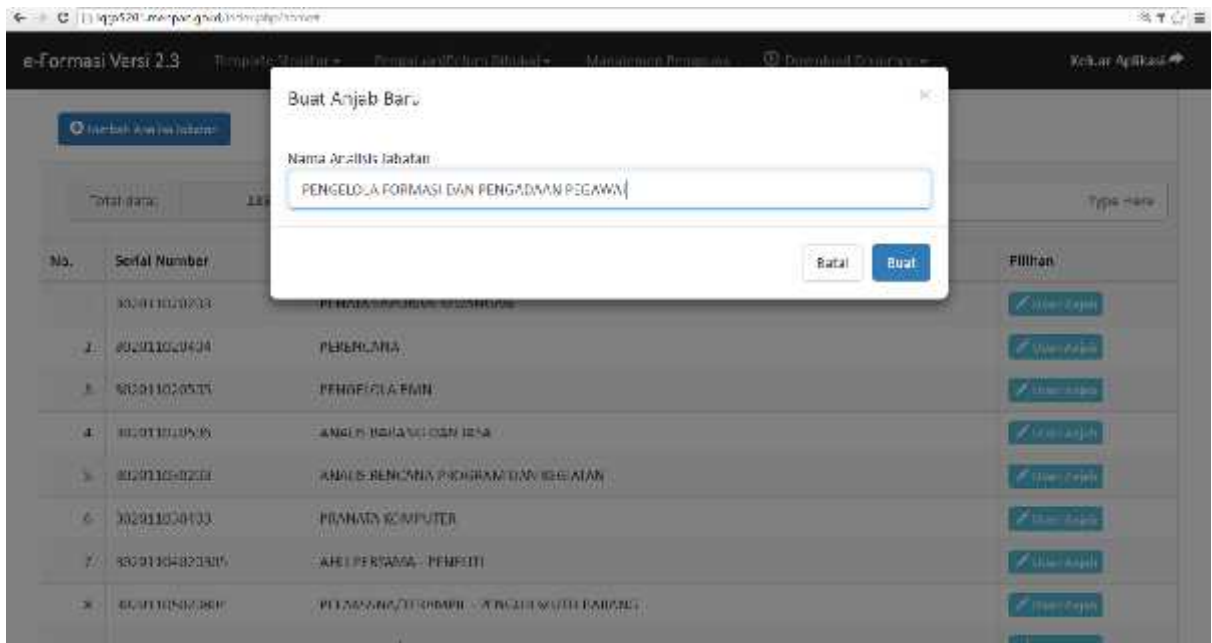

7. Masukan Nama jabatan yang akan dibuatkan Anjabnya (contoh : PENGELOLA FORMASI DAN PENGADAAN PEGAWAI), setelah selesai klik **Buat**, maka akan muncul seperti di bawah ini :

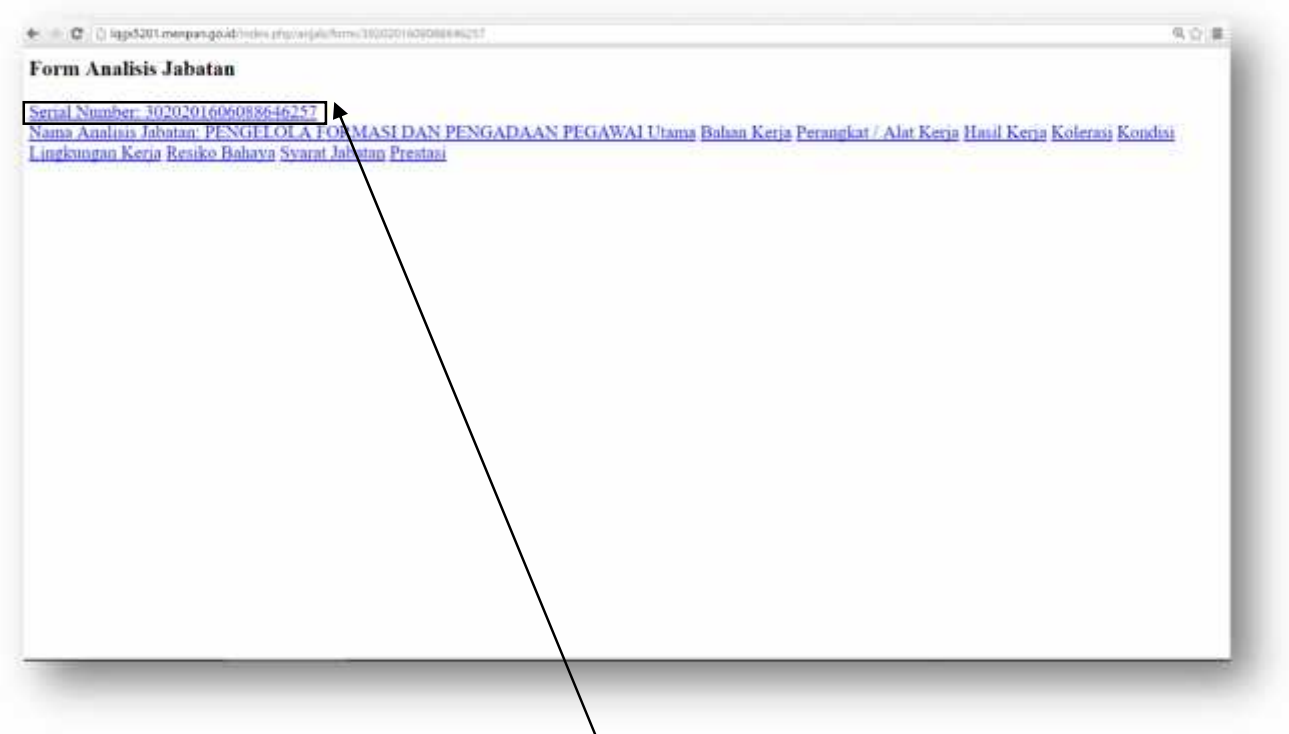

Setelah muncul seperti yang diatas (harap ingat serial number), klik back < (kembali ke menu awal).

8. Pilih menu Template Struktur dan klik pada Analisa Jabatan. Maka, terlihat seperti dibawah ini :

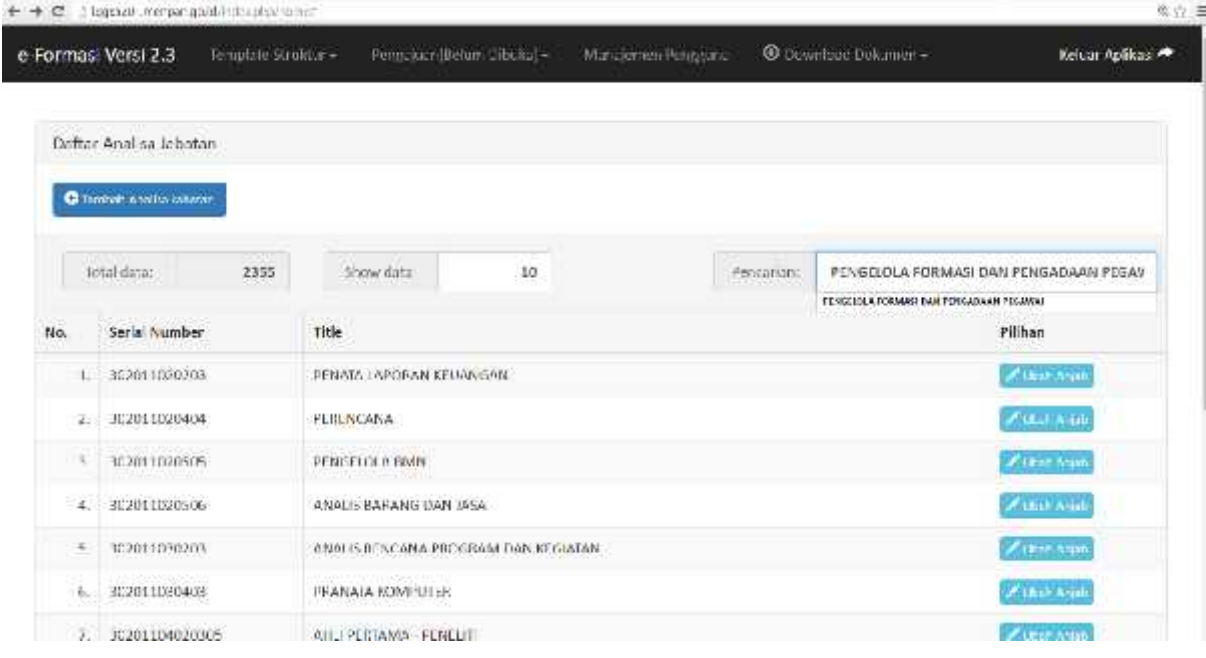

9. Masukan menu pencarian dengan nama jabatan yang telah dibuat (contoh : PENGELOLA FORMASI DAN PENGADAAN PEGAWAI) lalu tekan enter. Pilih nama jabatan yang telah dibuat dan sesuaikan dengan serial number lalu pilih ubah Anjab Maka akan muncul Maka akan muncul seperti ini :

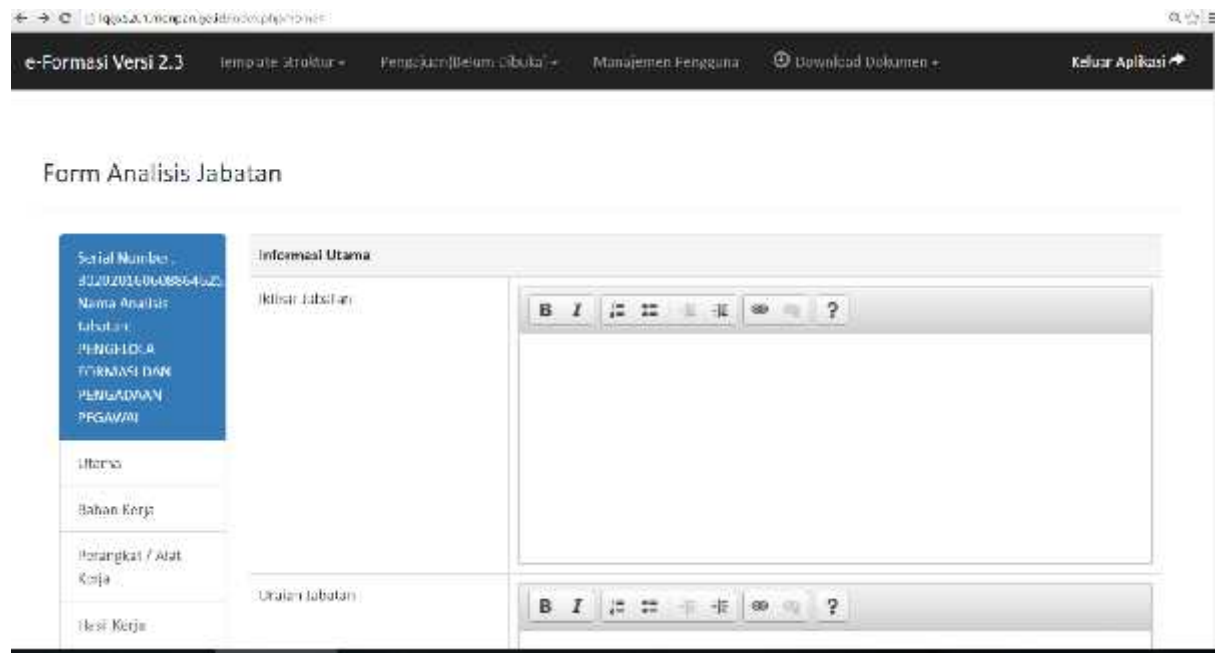

10. Isilah item-item menu pada Form Analisa Jabatan pada gambar di atas. Klik masing-masing menu di bawah ini, lalu isi formnya jika selesai klik simpan.

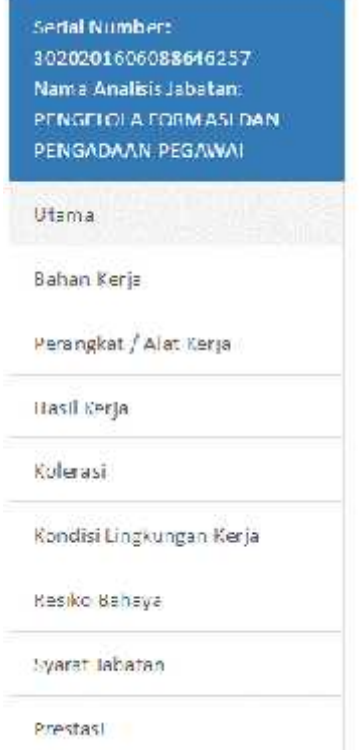

11. Untuk memasukan Analisa jabatannya, Pilih jabatan yang akan dimasukkan Anjabnya, akan seperti dibawah ini :

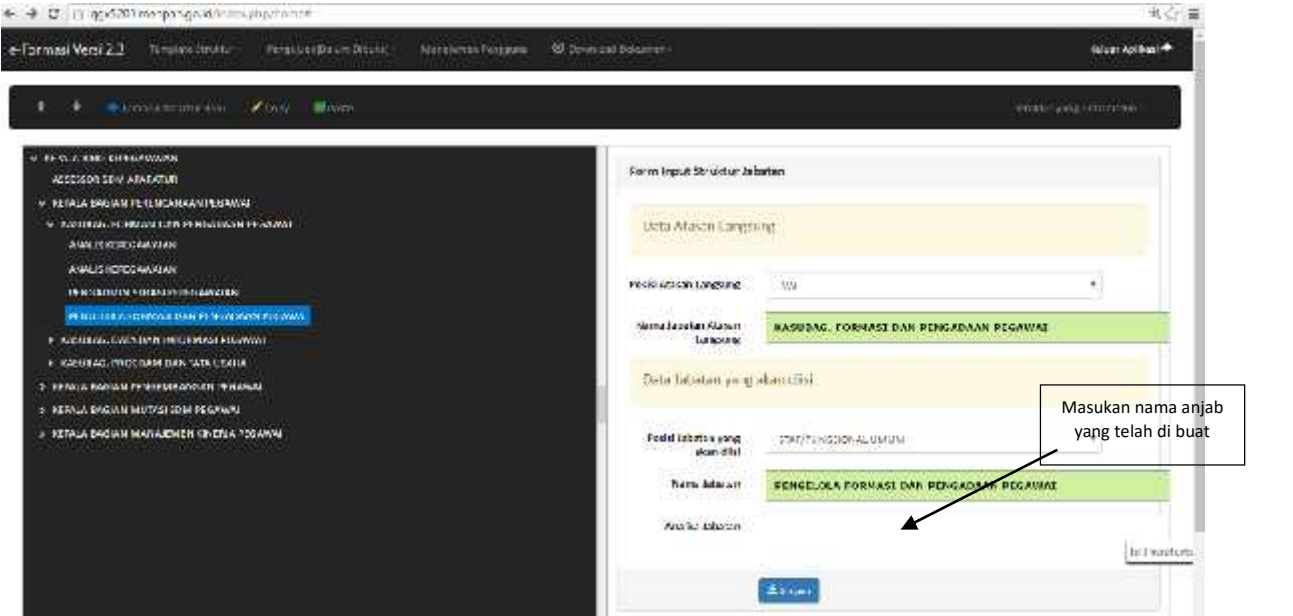

12. Masukan nama jabatan pada analisa jabatan, lalu klik simpan dan akan seperti dibawah ini :

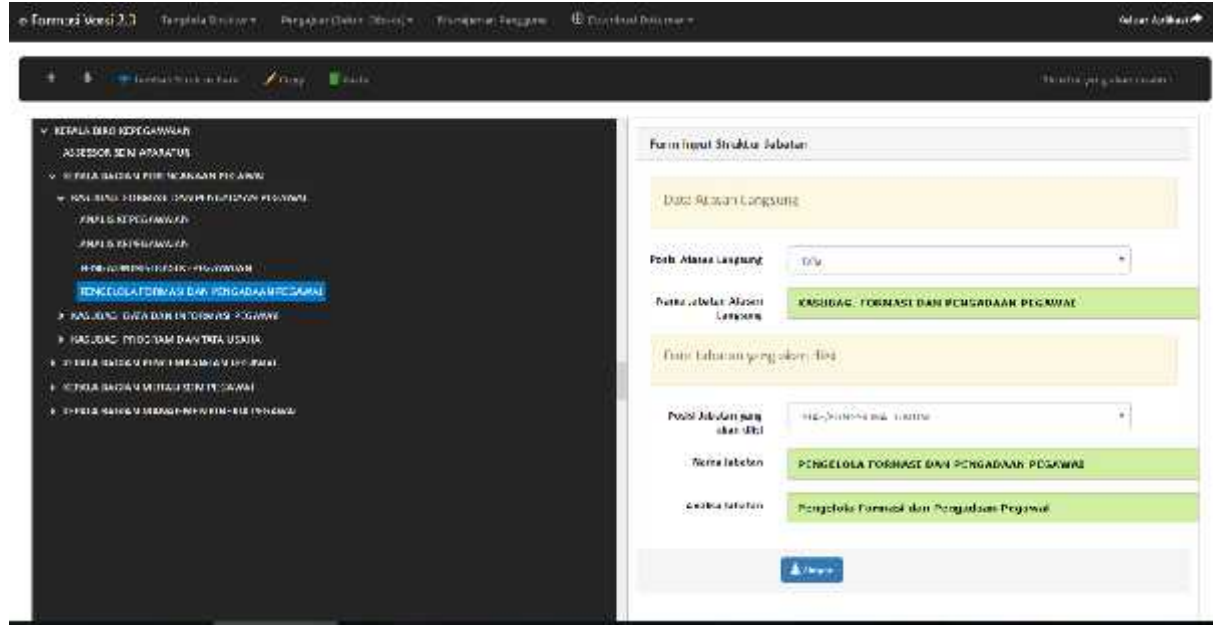

**Menginput anjab selesi.**

13. Untuk mengganti/menghapus Analisa jabatannya klik pada tanda silang (X) pada nama jabatannya dan masukkan nama jabatan yang telah benar.

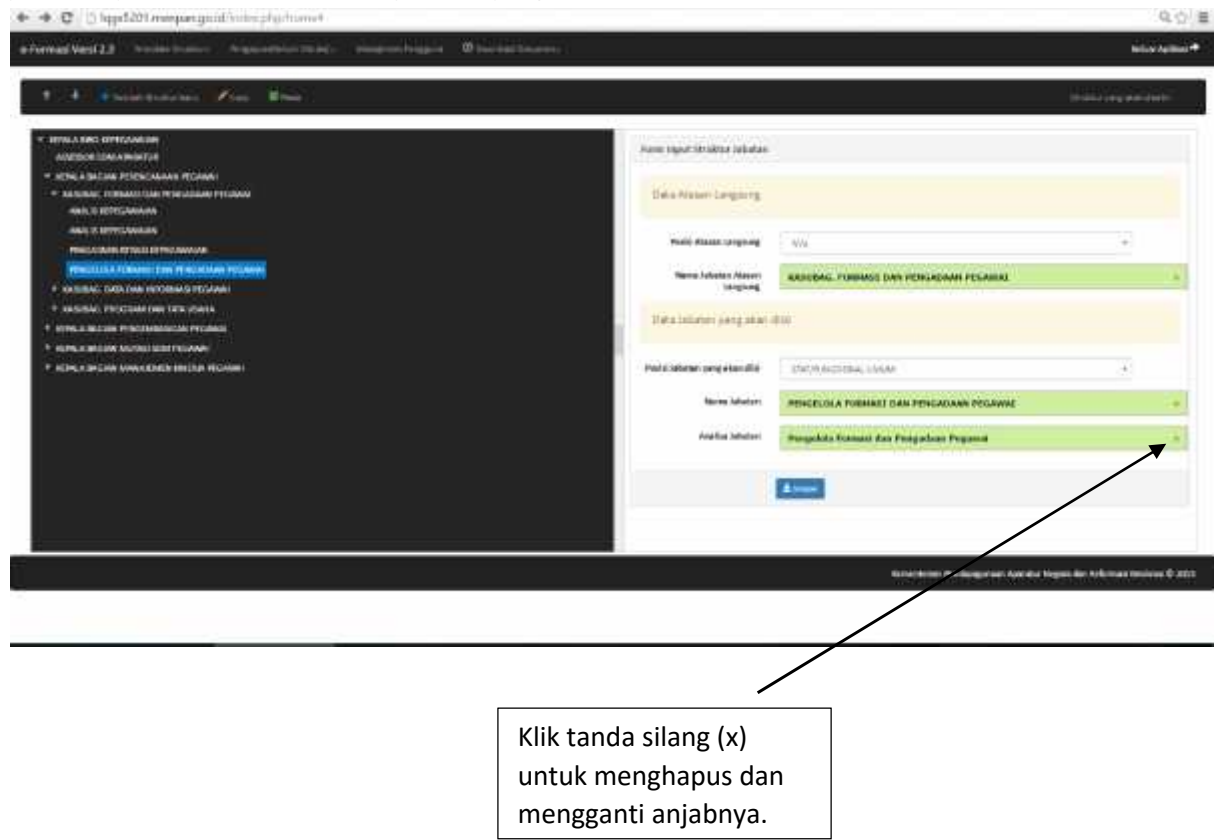